# **Add a Network Device**

Not planning to do this module? You can skip to the [next section](http://docs.uptimesoftware.com/display/UT77/Tour+the+Interface).

This module consists of the following exercises:

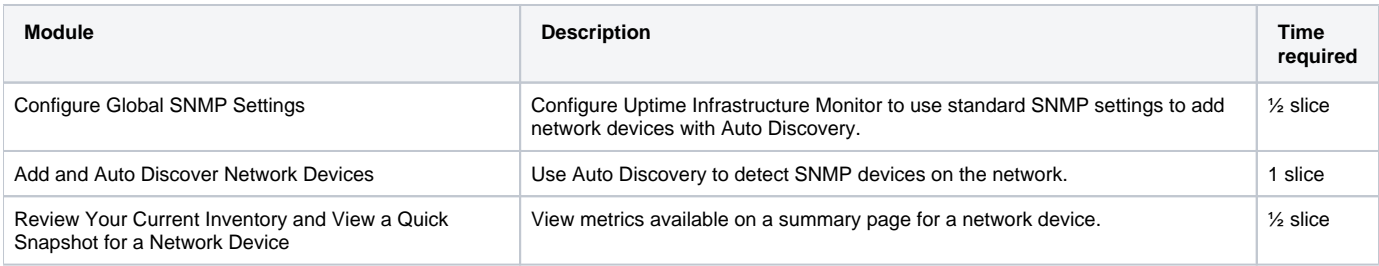

For more information about using SNMP, see [SNMP Monitoring Quick Start Guide.](http://docs.uptimesoftware.com/display/UT77/SNMP+Monitoring+Quick+Start+Guide)

## Configure Global SNMP Settings

**Prerequisite:** You will need to know the SNMP settings for the device you want to add.

- 1. In the Uptime Infrastructure Monitor Web interface, begin by clicking **Config**, then clicking **Global Element Settings** in the left pane. As you did with agent- and WMI-based servers in the previous track, you can create a common definition that many or all of your SNMP devices use, allowing you to auto discover large groups that share the same properties.
- 2. In the **SNMP Global Credentials** section, click **Edit Configuration**:

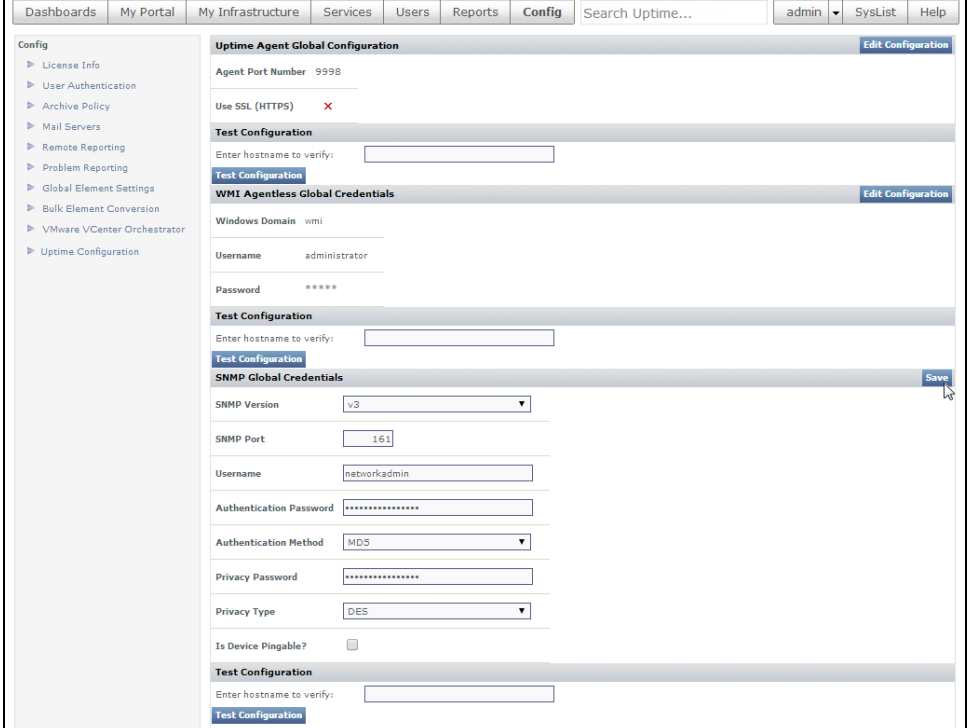

3. Select the **SNMP Version** for this common SNMP definition.

- 4. Configure the settings similar to those shown above:
	- **SNMP Port:** The port on which the network device is listening.
	- **Username:** (v3) The name that is required to connect to the network device.
	- **Authentication Password:** (v3) The password that is required to connect to the network device.
	- **Authentication Method:** (v3, optional) From the list, select an option that will determine how encrypted information traveling between the network device and Uptime Infrastructure Monitor will be authenticated.
	- **Privacy Password:** (v3) The password that will be used to encrypt information traveling between the network device and Uptime Infrastructure Monitor.
	- **Privacy Type:** (v3, optional) From the list, select an option that will determine how information traveling between the network device and Uptime Infrastructure Monitor will be encrypted.
	- **Read Community:** (v2) A string that acts like a user ID or password, giving you access to the network device instance.

5. Click **Save**.

**Validation Step:** Test the global setting by entering a SNMP device in the **Test Configuration** section.

Now you are ready to go find an SNMP device or two!

### Add a Network Device Using Auto Discovery

- 1. Click **My Infrastructure**, then click **Auto Discovery** in the left pane.
- 2. In the **Auto Discovery** pop-up, confirm that you want to **Discover Servers and Network Devices on Your Network**, and click **Next**.
- 3. In the next step, select **Network Devices with SNMP**, and ensure the **Use Global SNMP Connection Configuration** check box you defined in

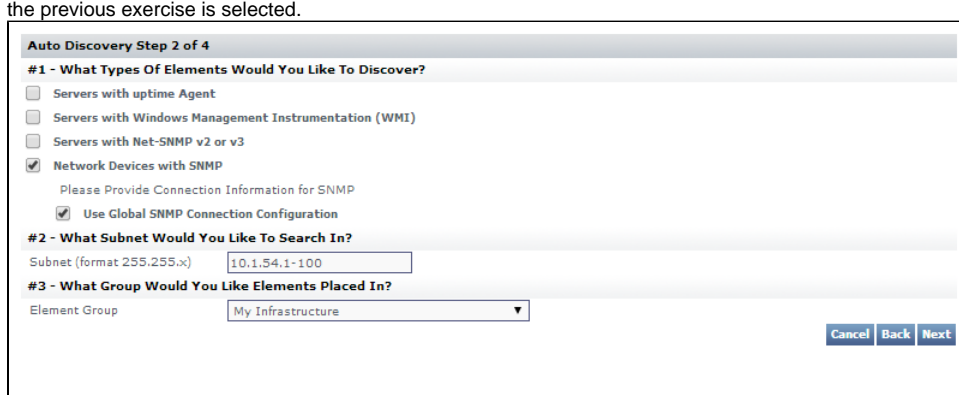

4. Enter the subnet or an IP address range, similar to above.

## Pro Tip

5. Click **Next** to start the Auto Discovery process. Although we are keeping things simple, and using a single subnet or IP address range as shown above, there are other ways to point Uptime<br>Although we are keeping things simple, and using a single subnet or IP address range Infrastructure Monitor at subnets and subnet ranges to expedite the Auto-Discovery process. See [Using Auto Discovery](http://docs.uptimesoftware.com/display/UT77/Using+Auto+Discovery) for more information.

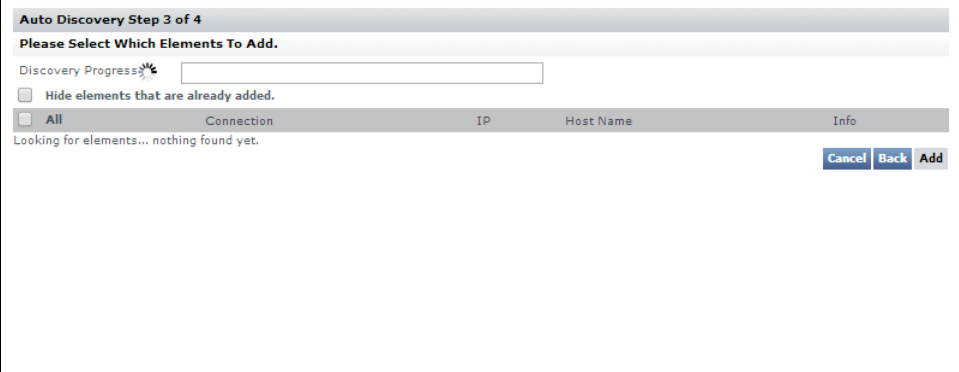

6. When all network devices on the subnet or subnet range are detected, you are able to make selections to add to your Uptime Infrastructure Monitor inventory. Select an SNMP device, similar to below:

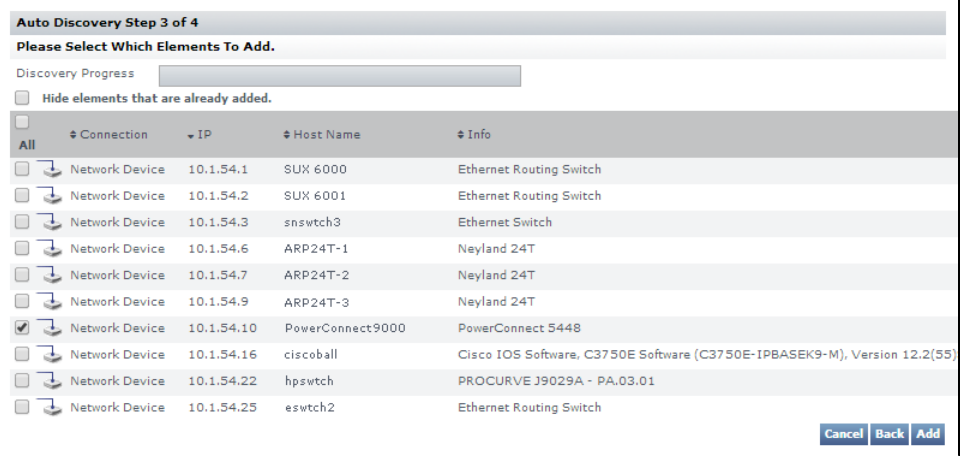

7. Scroll to the bottom of the Auto Discovery list, and click **Add**. As a final step, you will receive confirmation that the network device is now part of your monitored inventory.

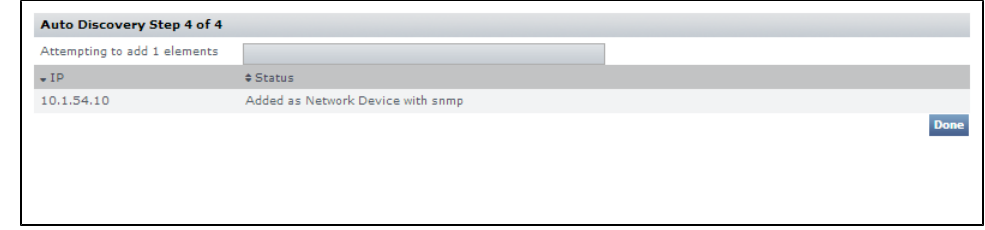

8. Click **Done**.

#### Review Your Current Inventory

After adding the network device and closing the **Auto Discovery** window in the previous exercise, the main Uptime Infrastructure Monitor browser window is at the **My Infrastructure** view. Refresh the page (or click **My Infrastructure**) to ensure the latest additions appear immediately:

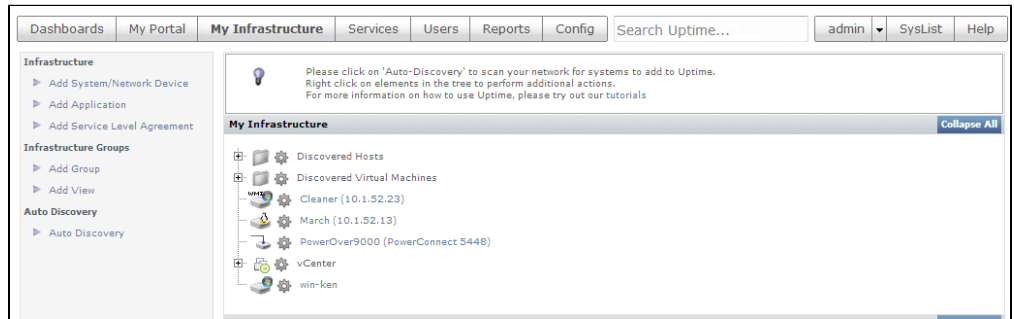

If you followed the exercises that comprised the vCenter Server track and physical server track, your inventory already includes a vCenter Server Element (along with its Infrastructure Groups), as well as an agent-based Linux server, and WMI-based Windows server. In addition, you will now see the network device you added in the previous exercise. Your inventory is now a mix of virtual and physical servers on different platforms, and network devices. Also note the platform-specific icons beside each Element type.

**Validation Step:** Click a newly added server's gear icon. Then in the pop-up menu, click **Graph Performance** to go to its **Quick Snapshot**.

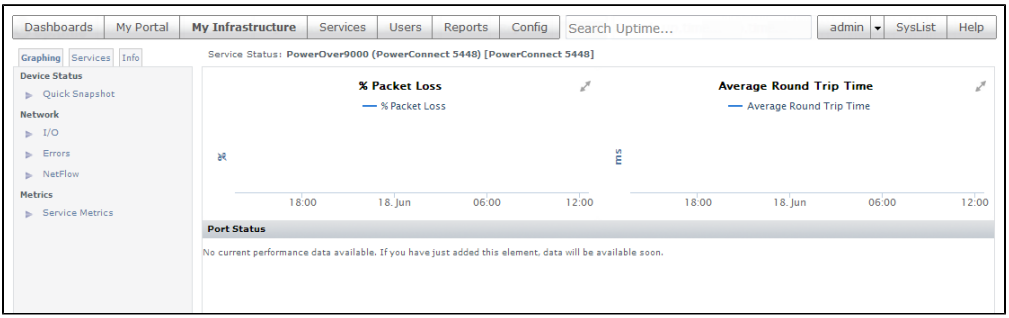

Over the last three tracks of this "Add Elements to Uptime Infrastructure Monitor" module, you have viewed the Quick Snapshot for different Element types: a vCenter Server, a VM, servers, and now an SNMP-based network device. Similar to a newly-added server in the previous module, there is not yet any performance data for this device to display, but there will be shortly. After moving through more of this Getting Started Guide, we will return to this Quick Snapshot to view some data.

**Back: [Add Physical Servers](http://docs.uptimesoftware.com/display/UT77/Add+Physical+Servers)**

**Next: [Tour the Interface](http://docs.uptimesoftware.com/display/UT77/Tour+the+Interface)**